**Οι πληροφορίες στο παρόν έγγραφο υπόκεινται σε αλλαγές χωρίς προειδοποίηση.**

### **© 2015 Dell Inc. Διατηρούνται όλα τα δικαιώματα.**

Απαγορεύεται αυστηρά η αναπαραγωγή αυτού του υλικού με οποιοδήποτε τρόπο δίχως την έγγραφη άδεια της Dell Inc.

### **Informacje zawarte w tym dokumencie mogą ulec zmianie bez powiadomienia.**

**© 2015 Dell Inc. Wszelkie prawa zastrzeżone.**

Reprodukcja niniejszej dokumentacji, w jakikolwiek sposób, bez pisemnej zgody firmy Dell Inc. jest surowo zabroniona.

**Informace obsažené v tomto dokumentu podléhají změnám bez předchozího upozornění.**

### **© 2015 Dell Inc. Všechna práva vyhrazena.**

Je přísně zakázáno reprodukovat tyto materiály, nezávisle na způsobu, bez písemného souhlasu Dell Inc.

### **As informações neste documento estão sujeitas a alteração sem aviso prévio**

### **© 2015 Dell Inc. Todos os direitos reservados.**

É expressamente proibida a reprodução deste material seja de que forma for sem autorização por escrito da Dell Inc.

### **Информация в настоящем документе может изменяться без предупреждения.**

### **© 2015 Dell Inc. Все права защищены.**

Копирование и передача данных материалов в любой форме без письменного разрешения компании Dell Inc. строго запрещена.

- 7. Ηχείο 8. Φακός
- 9. Δαχτυλίζ 10. Συνδετή
- 1. Przycisk
- $2.$  Dioda LE
- 3. Dioda Li 4. Odbiorn
- 5. Pokrywa
- 6. Aparat  $\alpha$
- 7. Głośnik
- 8. Obiekty 9. Pierścier
- **Contract Contract** 1. Vypínač
- 2. Indikáto
- 3. Indikáto
- 4. Přijímač
- 5. Kryt lam 6. Kamera
- 7. Reprodu
- 8. Objektiv
- 9. Zaostřov **Contract Contract**
- 1. Botão de  $2.$  LED de  $3.$  LED da 4. Recepto 5. Tampa 6. Câmara 7. Altifalan 8. Lente 9. Anel de 10. Conecto **Contract Contract Contract Contract**
- $1.$  Кнопку  $2.$  Индикат
- 3. Индикат
- $4.$  ИК-прие
- 5. Крышка
- 6. Камера
- 7. Динами 8. Объект
- 9. Кольцо

**المعلومات الواردة في هذه الوثيقة عرضة للتغيير دون سابق إخطار. © 2015 Dell Inc. جميع الحقوق محفوظة.** يمنع منعًا باتًا نسخ هذه المواد بأية وسيلة كانت دون الحصول على إذن كتابي من شركة .Inc Dell

- ΠΡΟΣΟΧΗ: Πριν εγκαταστήσετε και λειτουργήσετε τον προβολέα Dell, ακολουθήστε τις οδηγίες ασφαλείας που παραλάβατε με τον προβολέα.
- $\triangle$  OSTRZEŻENIE: przed rozpoczęciem konfiguracji i obsługi projektora firmy Dell należy zapoznać się z dołączonymi do niego informacjami dotyczącymi bezpieczeństwa.
- $\Delta$  POZOR: Před nastavením a používáním projektoru Dell si přečtěte bezpečnostní zásady dodané s projektorem.
- A ATENÇÃO: Antes de instalar e utilizar o seu projector Dell, siga as informações de segurança fornecidas com o projector.
- $\Delta$  ВНИМАНИЕ! Перед началом установки и эксплуатации проектора Dell ознакомьтесь с информацией по технике безопасности, которая поставляется вместе с проектором.

Printed in China 2015 - 02

**Πληροφορίες για τον προβολέα σας**

Informacje o projektorze | O vašem projektoru | Acerca do seu projector | Описание проектора

# Οδηγός Γρήγορης Εκκίνησης

### **Περισσότερες πληροφορίες**

- Για περισσότερες πληροφορίες σχετικά με τον προβολέα, ανατρέξτε στον Οδηγό Χρήστη.
- Για να επικοινωνήσετε με την Dell για θέματα πωλήσεων, τεχνικής υποστήριξης ή υπηρεσιών πελατών, επισκεφτείτε τη διεύθυνση www.dell.com/ Contact Dell.

### Więcej informacji

- • Więcej informacji dotyczących projektora znajduje się w podręczniku użytkownika.
- • W celu skontaktowania się z firmą Dell w kwestiach dotyczących sprzedaży, pomocy technicznej lub obsługi klienta należy przejść na stronę www.dell. com/Contact Dell.

### Další informace

- • Další informace o projektoru viz Uživatelská příručka.
- • Chcete-li kontaktovat společnost Dell ohledně odbytu, technické podpory nebo služeb pro zákazníky, přejděte na www.dell.com/Contact Dell.

### Mais informações

- • Para mais informações sobre o seu projector, consulte o Guia do Utilizador.
- • Para contactar o departamento de vendas, o serviço de assistência técnica ou o serviço de apoio a clientes da Dell, aceda a www.dell.com/Contact Dell.

التنبيه: قبل إعداد جهاز العرض من Dell وتشغيله، اتبع تعليمات السلامة  $\Delta$ المرفقة بالجهاز.

### **Дополнительная информация**

- Дополнительная информация о проекторе находится в Руководстве пользователя.
- Чтобы обратиться в компанию Dell по вопросам продажи, технической поддержки или обслуживания покупателей, перейдите по ссылке www.dell.com/Contact Dell.

### **مزيد من المعلومات**

- •لمزيد من المعلومات عن جهاز العرض، راجع دليل المستخدم.
- •لالتصال بالمبيعات أو بالدعم الفني أو بخدمة العمالء في Dell، انتقل إلى .www.dell.com/Contact Dell

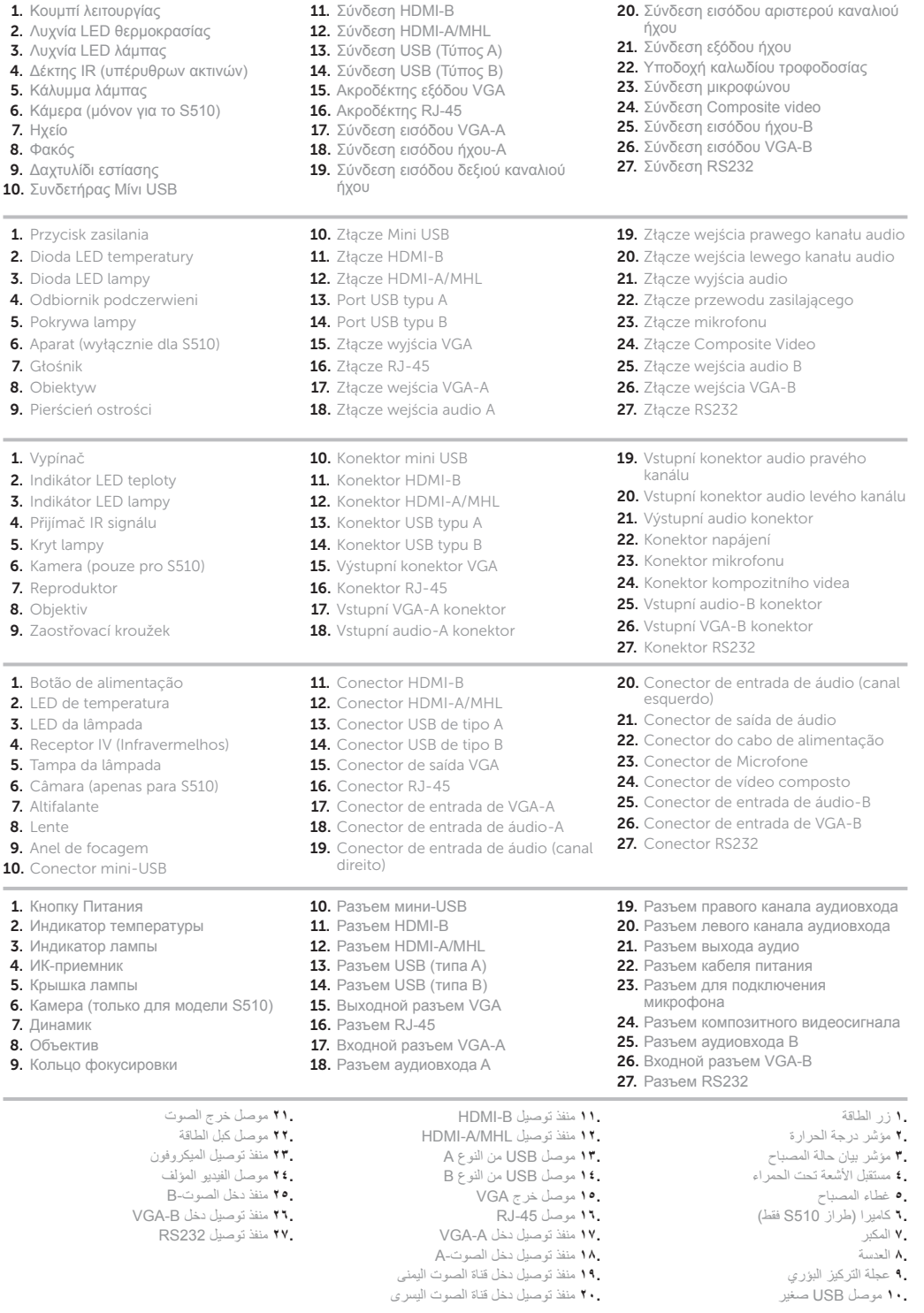

Skrócona instrukcja obsługi | Stručná příručka Guia de consulta rápida | Краткое руководство пользователя دليل التشغيل السريع

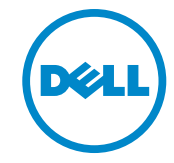

# **Διαδραστικός προβολέας Dell** S510/S510n

0G8TKXA01

ضرعلا زاهج لوح

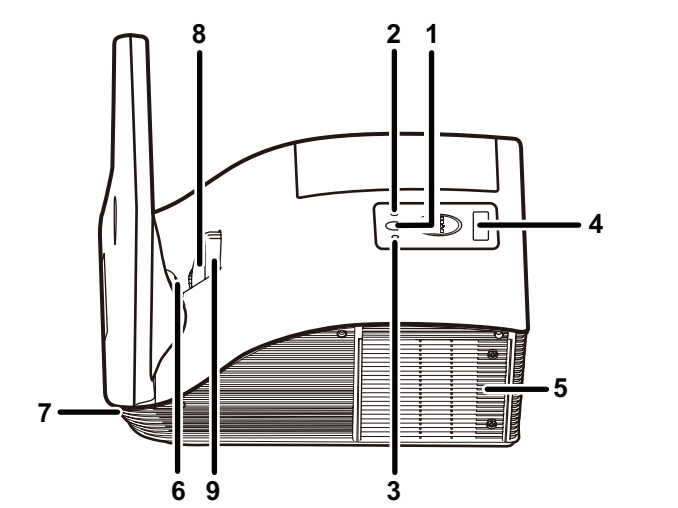

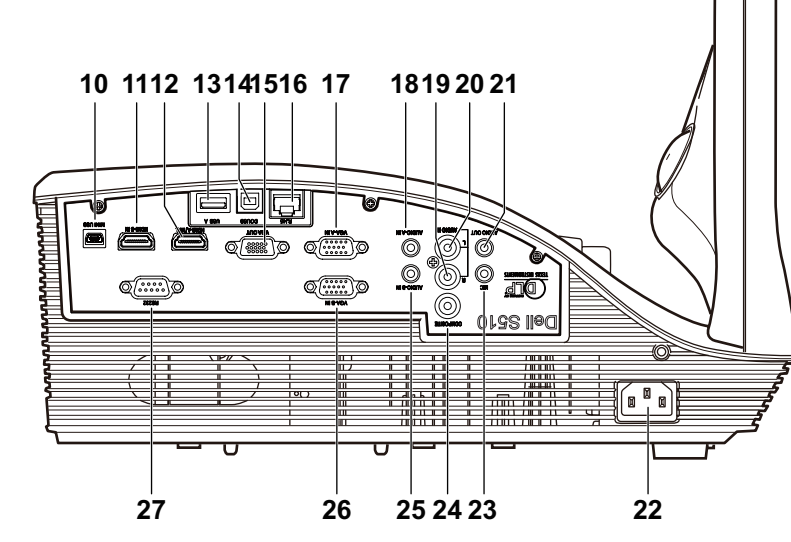

- 2.  $\triangle$ υχνία Ι **3.** Λυχνία Ι **4.** Δέκτης Ι 5. Κάλυμμ
- **6.** Κάμερα

# **Συνδέστε τα καλώδια τροφοδοσίας και βίντεο στον**  1 3 **προβολέα**

Podłącz kabel zasilania i wideo do projektora Připojte napájecí kabel a kabel videa k projektoru Ligar os cabos de alimentação e de vídeo ao projetor Подключите кабели питания и видеосигнала к проектору

## **Ασύρματη προβολή**

## **Από τον υπολογιστή σας**

## **Από τις φορητές συσκευές σας**

**Ρυθμίστε τον προβολέα σε ασύρματη προβολή ή στη λειτουργία πηγής Intel® WiDi και ακολουθήστε τις οδηγίες που εμφανίζονται στην οθόνη.**

#### **Σημείωση: Ανατρέξτε στον Οδηγό χρήστη για τις απαιτήσεις συστήματος**

Przełącz projektor na tryb źródła wyświetlacz bezprzewodowy lub Intel® WiDi i postępuj zgodnie z instrukcjami na ekranie.

Uwaga: Wymagania systemowe, patrz przewodnik użytkownika

Přepněte projektor na bezdrátové zobrazení nebo na režim zdroje Intel® WiDi a postupujte podle zobrazených pokynů.

Poznámka: Požadavky na systém viz uživatelská příručka

Mude o projetor para o modo de Visualização Sem Fios ou Intel® WiDi e siga as instruções apresentadas no ecrã.

Nota: Consulte o manual de instruções para requisitos do sistema

Переключите проектор на источник входного сигнала

Беспроводной монитор или Intel® WiDi и следуйте инструкциям на экране.

ПРИМЕЧАНИЕ: Требования к системе изложены в руководстве пользователя

ّشغل جهاز العرض على وضع العرض الالسلكي أو من مصدر WiDi® Intel واتبع التعليمات المعروضة على الشاشة. مالحظة: يرجى الرجوع إلى دليل المستخدم للتعرف على متطلبات النظام

**Το** Dell S510/S510n **υποστηρίζει ασύρματη μετάδοση υποστηριζόμενου περιεχομένου από συσκευές** Android & iOS. **Πραγματοποιήστε λήψη του**  WiFi-Doc (**Έκδοση** Bundle) **από το** Apple App Store **ή το** Google Play Store.

Projekcja bezprzewodowa | Bezdrátové Promítání | Projeção sem fios | Беспроводное проецирование | العرض الالسلكي

#### **Ρυθμίστε τον προβολέα σε λειτουργία πηγής ασύρματης προβολής και εκκινήστε την εφαρμογή στη φορητή σας συσκευή.**

Z komputera | Z počítače | A partir do seu computador | С компьютера | من جهاز الكمبيوتر

Z urządzeń mobilnych | Z mobilních zařízení | A partir de um dispositivo móvel | С мобильных устройств | من الهاتف المحمول

> Dell S510/S510n obsługuje transmisję bezprzewodową obsługiwanej zawartości urządzeń Android i iOS. Pobierz WiFi-Doc (wersja dołączona) z Apple App Store lub Google Play Store.

Przełącz projektor na tryb źródła wyświetlacz bezprzewodowy i uruchom aplikacje na urządzeniu mobilnym.

Używanie pióra interaktywnego (wyłącznie dla S510) Používání interaktivního pera (pouze pro S510) Utilizar a caneta interativa (apenas para S510) Работа с интерактивным пером (только для модели S510) استخدام القلم التفاعلي (طراز 5510 فقط)

> Dell S510/S510n podporuje bezdrátový přenos podporovaného obsahu ze zařízení s operačním systémem Android a iOS. Stáhněte si WiFi-Doc (Přiloženou Verzi) z Apple App Store nebo Google Play Store.

Přepněte projektor na režim zdroje bezdrátového zobrazení a spusťte aplikaci ve vašem mobilním zařízení.

O Dell S510/S510n suporta transmissão sem fios de conteúdo suportado a partir de dispositivos Android e iOS. Transfira o WiFi-Doc (versão em pacote) da Apple App Store ou Google Play Store.

Mude o projetor para o modo de Ecrã Sem Fios e inicie a aplicação no seu dispositivo móvel.

Dell S510/S510n обеспечивает беспроводную передачу поддерживаемого содержимого с устройств Android и iOS. Загрузите WiFi-Doc (входящую в комплект версию) из магазина приложений Apple App Store или Google Play Store.

Переключите проектор на источник входного сигнала Беспроводной монитор и запустите приложение на своем мобильном устройстве.

يدعم جهاز n510S510/S Dell االنتقال الالسلكي للمحتويات من األجهزة التي تعمل بنظام التشغيل أو Apple App Store متجر من( Bundle اإلصدار )WiFi-Doc تنزيل .iOSو Android .Google Play Store

شغل جهاز العرض على وضع مصدر العرض الالسلكي وشغل التطبيق على الهاتف المحمول.

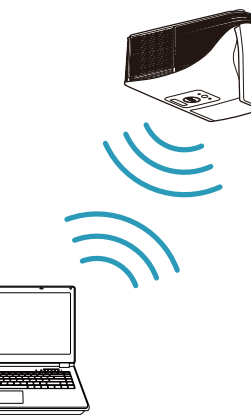

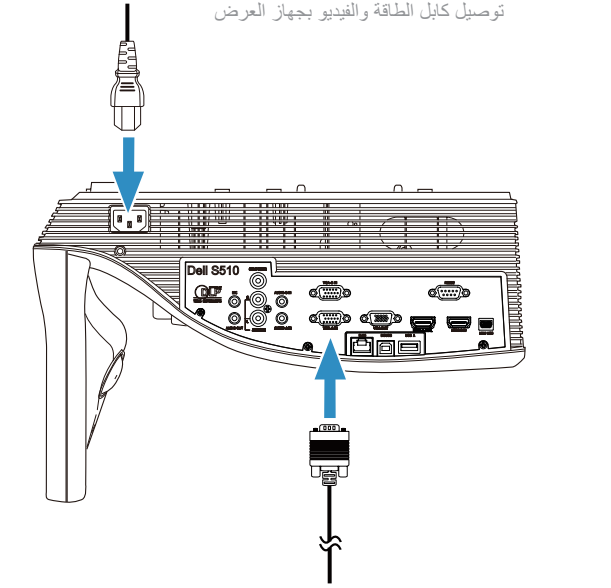

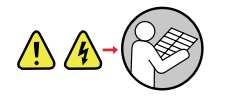

# **Συνδέστε το καλώδιο βίντεο στον υπολογιστή**

توصيل كابل الفيديو بالكمبيوتر Podłącz kabel wideo do komputera Připojte kabel videa k počítači Ligar o cabo de vídeo ao computador Подключите к компьютеру видеокабель

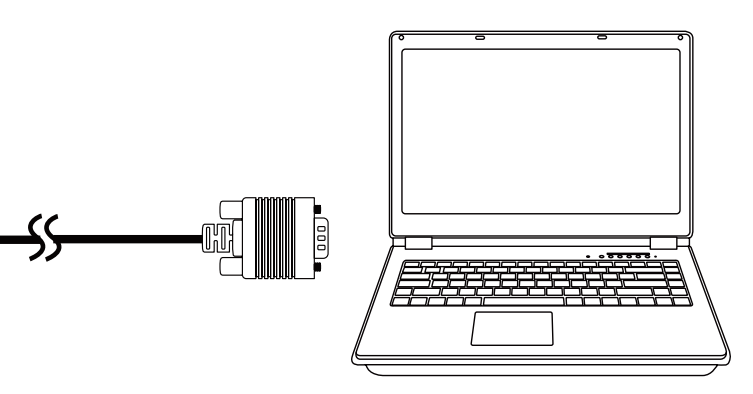

## **Ενεργοποιήστε τον προβολέα και ρυθμίστε το ζουμ**  2 **και την εστίαση της εικόνας**

Włącz projektor, ustaw powiększenie i ostrość obrazu Zapněte projektor, upravte přiblížení/oddálení obrazu a zaostření Ligar o projetor, ajustar o zoom e a focagem da imagem Включите проектор, отрегулируйте размер и фокус изображения تشغيل جهاز العرض وضبط زوم وتركيز الصورة

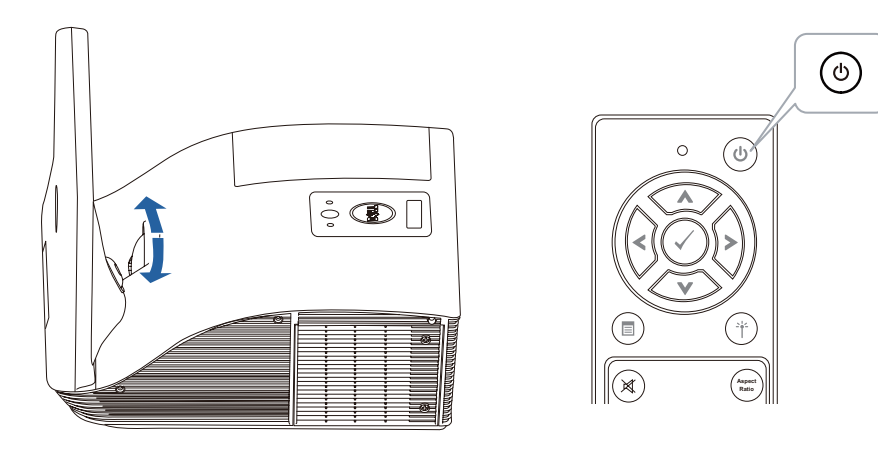

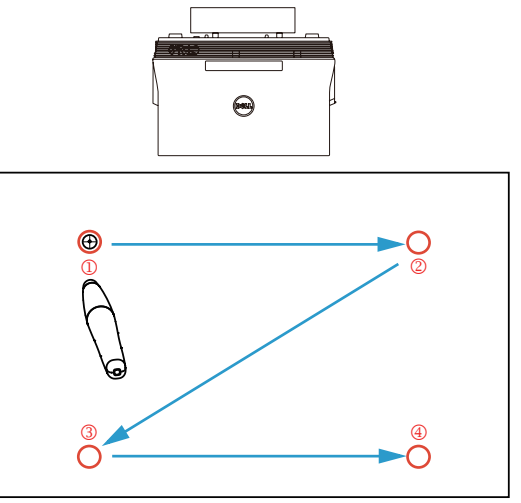

## a. **Συνδέστε το mini USB και το καλώδιο βίντεο στον υπολογιστή**

Podłącz kabel mini USB i wideo do komputera Připojte kabel mini USB a kabel videa k počítači Ligar o cabo mini USB e o cabo de vídeo ao computador Подключите мини-разъем USB-кабеля и видеокабель к компьютеру

**Χρήση της Αλληλεπιδραστικής πένας (μόνον για το S510)**

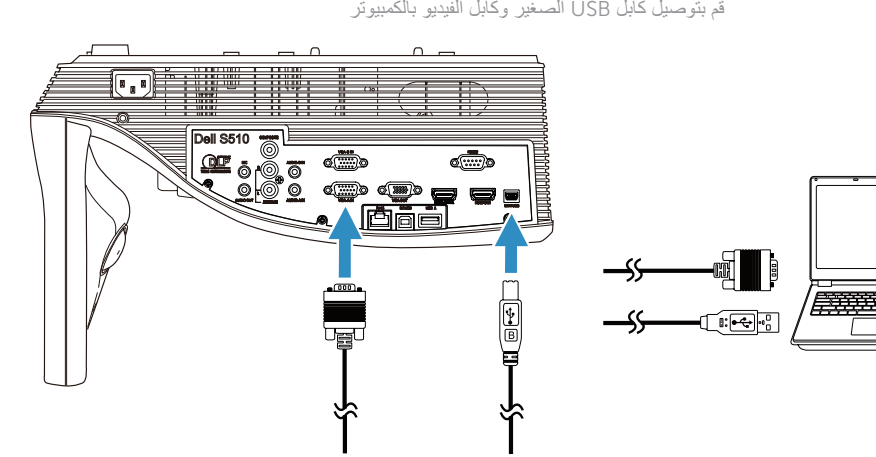

### **c. Εγκαταστήστε το πρόγραμμα οδήγησης διαδραστικού στιλό και βαθμονομήστε το στιλό**

Zainstaluj sterownik pióra interaktywnego i skalibruj pióro Nainstalujte ovladač interaktivního pera a proveďte kalibraci pera Instalar o controlador da caneta interativa e calibrar a caneta

**Σημείωση: Θα σας ζητηθεί να εγκαταστήσετε το πρόγραμμα οδήγησης μόλις το καλώδιο USB συνδεθεί στον υπολογιστή** Uwaga: Monit o zainstalowanie sterownika powinien zostać wyświetlony po podłączeniu kabla USB do komputera

تركيب بطاريات القلم التفاعلي Instalacja baterii pióra interaktywnego Vložení baterií do interaktivního pera Instalar as pilhas da Caneta Interactiva Установка батарей в интерактивное перо

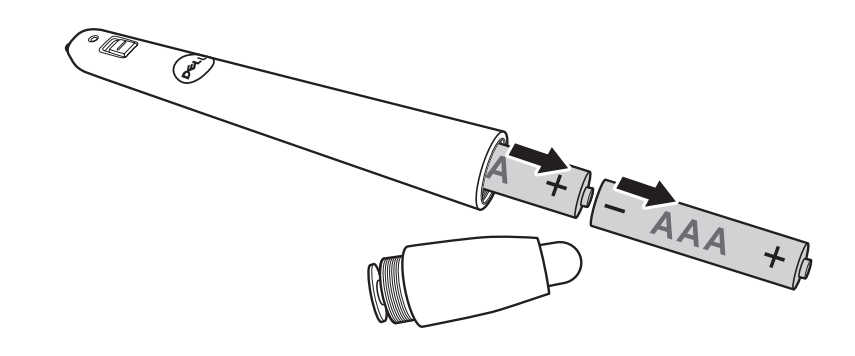

Установите драйвер интерактивного пера и выполните процедуру калибровки пера قم بتثبيت برنامج تشغيل القلم التفاعلي ومعايرة القلم

Poznámka: K instalaci ovladače byste měli být vyzváni po připojení kabelu USB k počítači Nota: Depois de ligar o cabo USB ao computador deverá ser exibida uma mensagem a solicitar a instalação do controlador Примечание. После подключения USB-кабеля к компьютеру вам будет предложено установить драйвер

مالحظة: يتعين مطالبتك بتثبيت برنامج تشغيل بمجرد توصيل كابل USB إلى جهاز الكمبيوتر

### b. **Εγκατάσταση των Μπαταριών της Αλληλεπιδραστικής πένας**